## **تنظیمات صدا**

تنظیمات میکروفون در آدوبی کانکت یکی از موارد قابل توجه برای کاربران است. در سیستم آدوب کانکت تنظیمات میکروفون به صورت پیش فرض استاندارد است. اما گاها پی می آید که کاربران به دلیل متفاوت بودن نوع و مدل میکروفون و همینطور تنظیمات پیش فرض سیستم دچار تداخل می شود. و یا گاها پی می آید که صدای سخنران با مشکالت قطعی ضعیف بودن اکو داشتن و یا روباتیک بودم مواجه می شوند. در این صورت باید از طریق آدوبی کانکت تنظیمات صدا را مدیریت کرد .در ادامه توضیحاتی در این رابطه خواهیم داد.

**فعال کردن میکروفون در تنظیمات ویندوز**

در نسخه تحت ویندوز نرم افزار ادوبی کانکت دسترسی میکروفون برای مدرس برگزار کننده یا ارائه دهند وجود دارد. اول از همه شما اگر چند میکروفون دارید .باید میکروفون اصلی خود را فعال و دیگر میکروفون ها را غیر فعال **Disable**کنید .

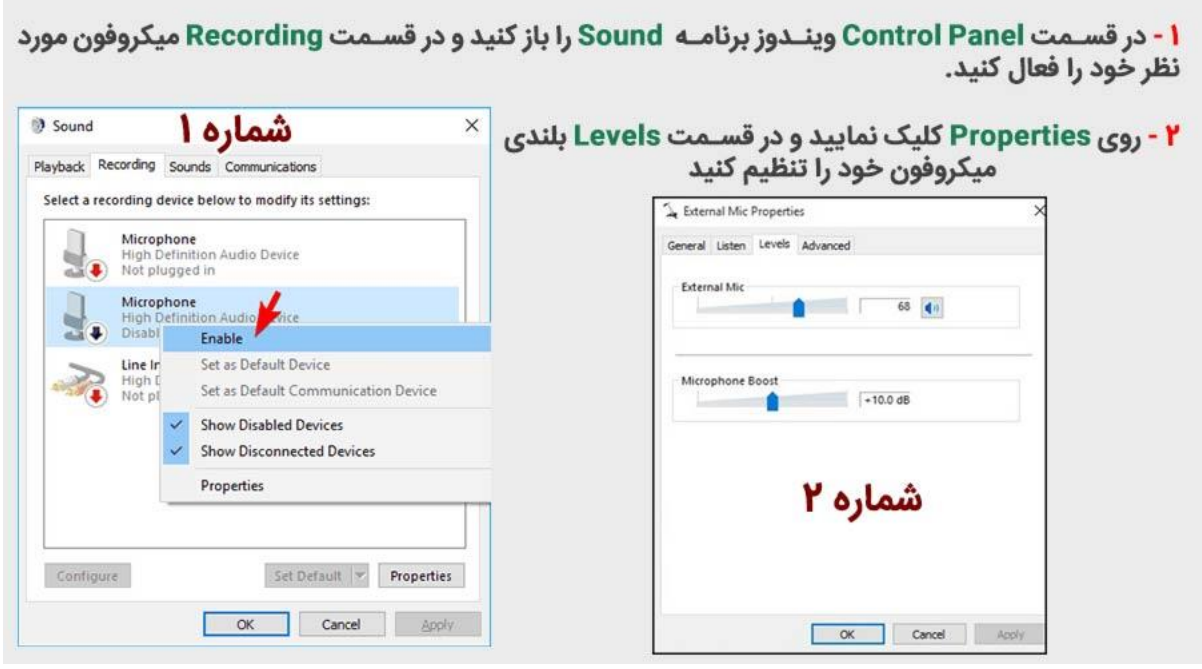

## **آموزش روشن کردن میکر وفون برگزار کننده با سطح دسترسی HOST وPresenter**

بعد از اینکه از فعال بودن دسترسی میکروفون خود در سیستم عامل اطمینان حاصل کردید. میتوانید میکروفون خود را تست کنید. در صورتی که میخواهید اطمینان حاصل کنید میکروفون شما روشن است بر روی آن کلیک کرده تا به رنگ سبز در بیایید. شماره ۳ – بعد از زدن بر روی دکمه میکروفون باید به رنگ سبز نمایان شود. سپس بر روی فلش رو به پایین کلیک کنید تا منو باز شود .

شماره ۴ – بر روی دکمه **Volume Microphone Adjust** کلیک کنید تا صفحه به صورت پاپ آپ نمایش داده شود.

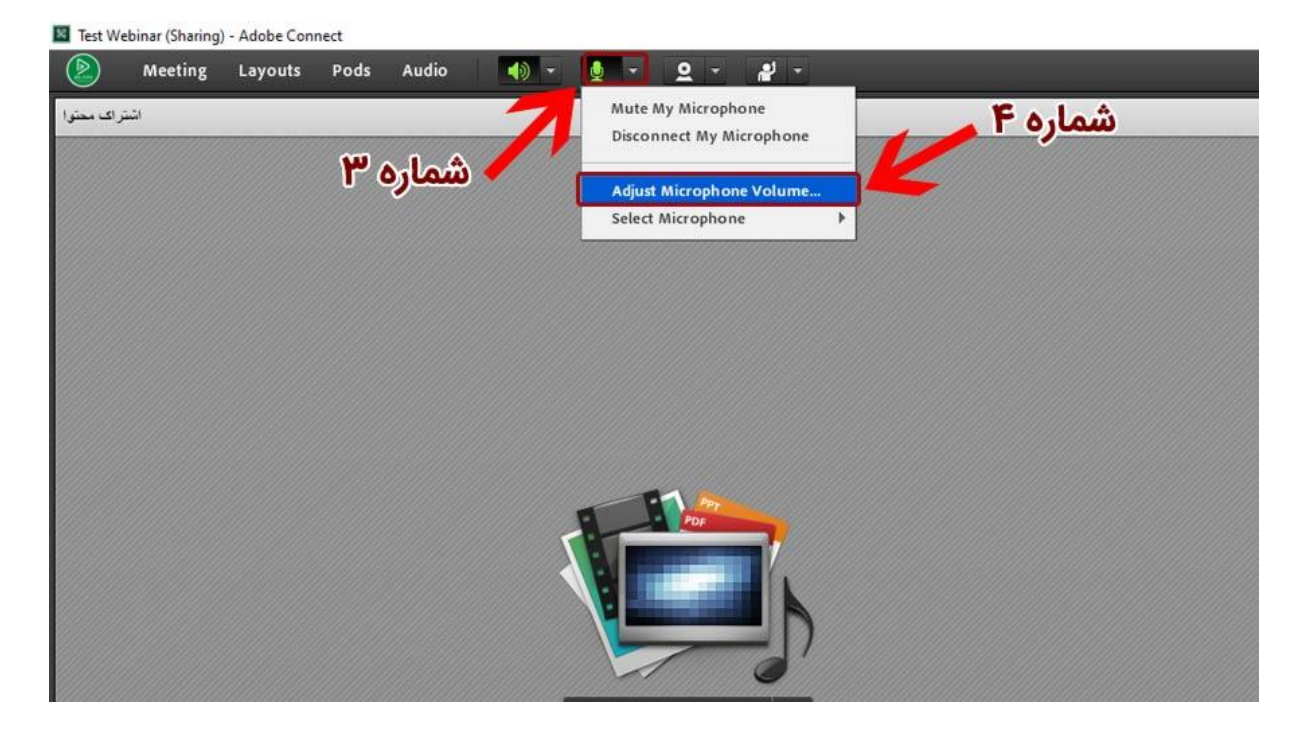

در تصویر زیر شما میتوانید بلندی صدای خود را تنظیم کنید. در این قسمت میتوانید با صحبت کردن صدای خود را بشنوید. در صورتی که صدای شما ضعیف است میتوانید بلندی صدا را بیشتر کنید و به قسمت **High** هدایت کنید .

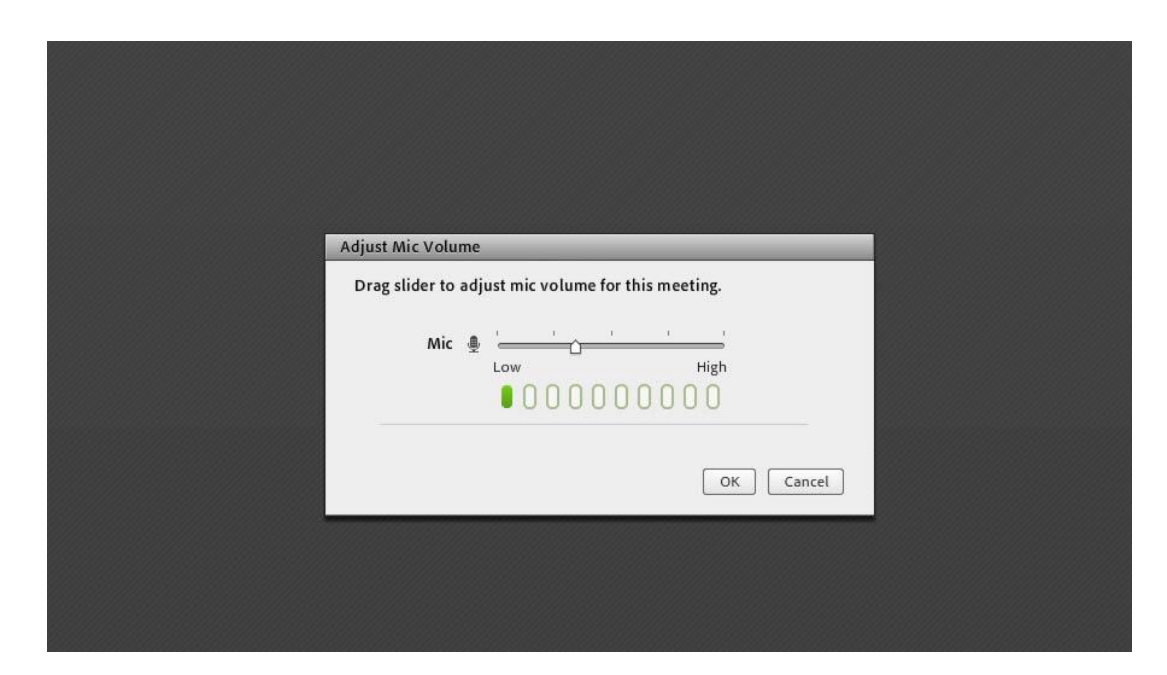

**آموزش حل صدای اکو و رباتیک در ادوبی کانکت**

برای حل مشکل قطعی صدا، اکو شدن، رباتیک شدن بهتر است یک بار تنظیمات میکروفون و بلند گوی خود را با سیستم ادوبی کانکت تنظیم کنید. پیشنهاد میکنیم مراحل زیر را به ترتیب انجام دهید تا مشکالت شما حل شود.

**شماره ۵ –** بر روی گزینه **Meeting**در سربرگ کلیک کنید تا زیر منو برای شما باز شود.

**شماره ۶ –** با انتخاب گزینه **Wizard Setup Audio**صفحه تنظمیات را باز کنید .

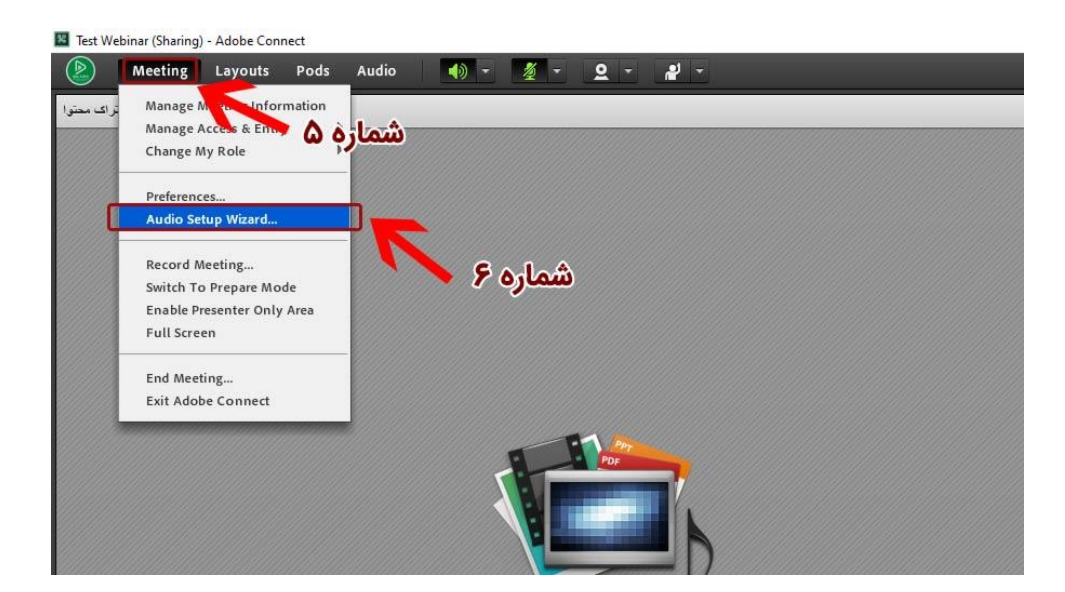

در این صفحه از شما میخواهد برای تنظیمات صدای میکروفون و بلند گو مراحلی را طی کنید .

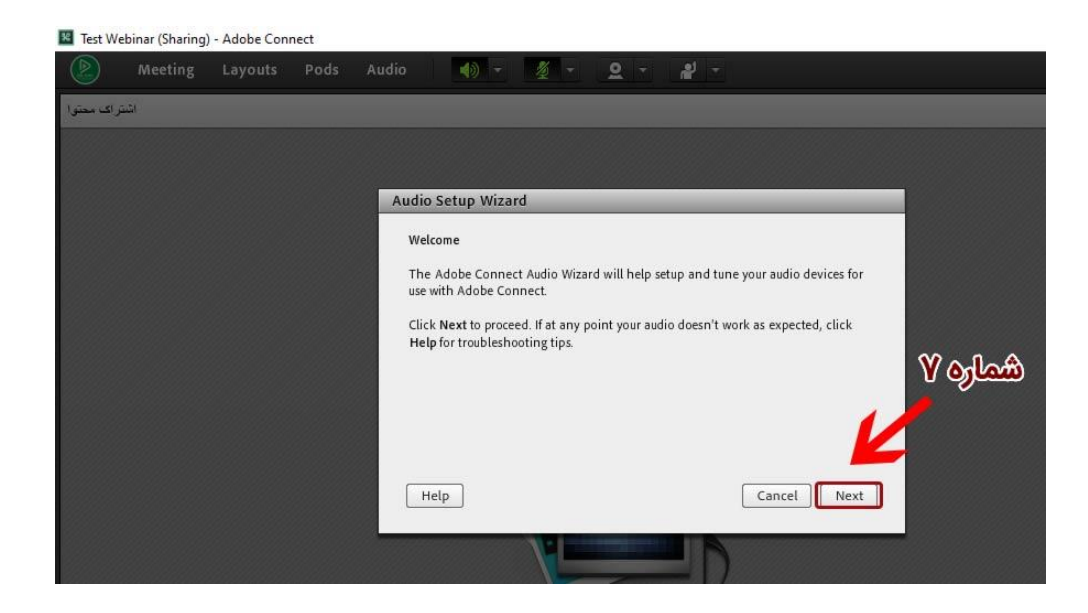

**شماره ۷ –** با فشردن دکمه **Next**مراحل تنظیمات را شروع کنید

حال در قدم و مرحله اول باید بلند گوی خود را برای شنیدن انتخاب کنید .

**شماره ۸ –** در این قسمت در صورتی که چند اسپیکر )بلندگو( دارید را باید انتخاب کنید تا صدا از بلند گوی مورد نظر شما پخش شود

**شماره ۹ –** بعد از انتخاب بلندگو بر روی دکمه **next**کلیک نمایید .

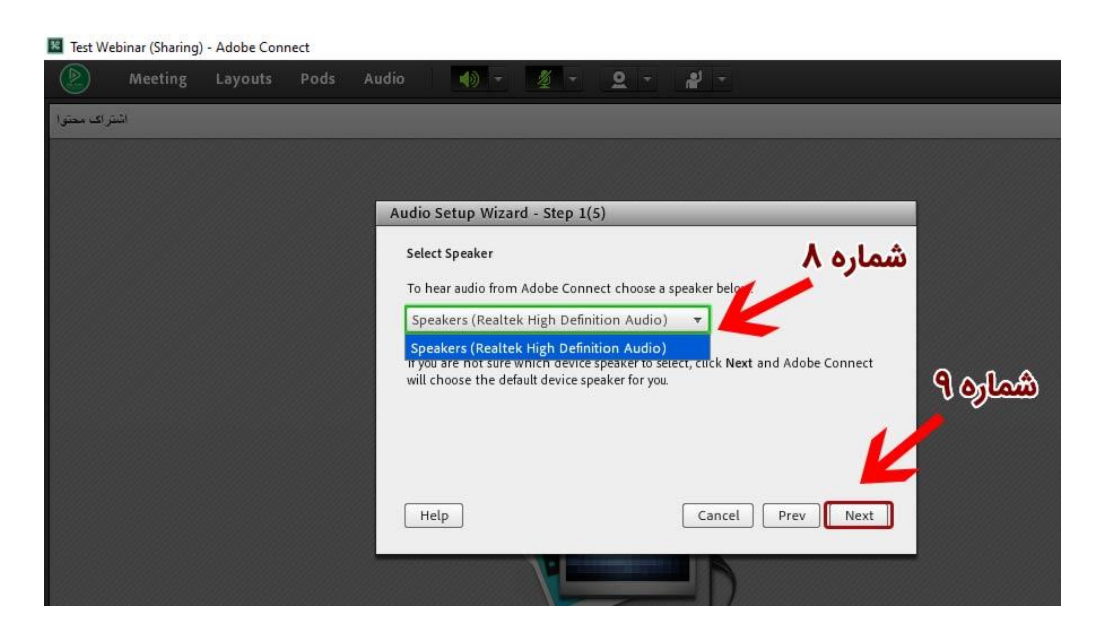

انتخاب میکروفون در سیستم ادوبی کانکت

**شماره ۱۰ –** در این قسمت باید میکروفونی که میخواهید با آن صحبت کنید را انتخاب کنید .در قسمت های قبلی توضیح داده شده بود اگر میکروفونی را نمی خواهید آن ها را Disableکنید .

**شماره ۱۱ –** پس از انتخاب میکروفون بر روی گزینه **Next**کلیک نمایید تا به مرحله بعدی بروید

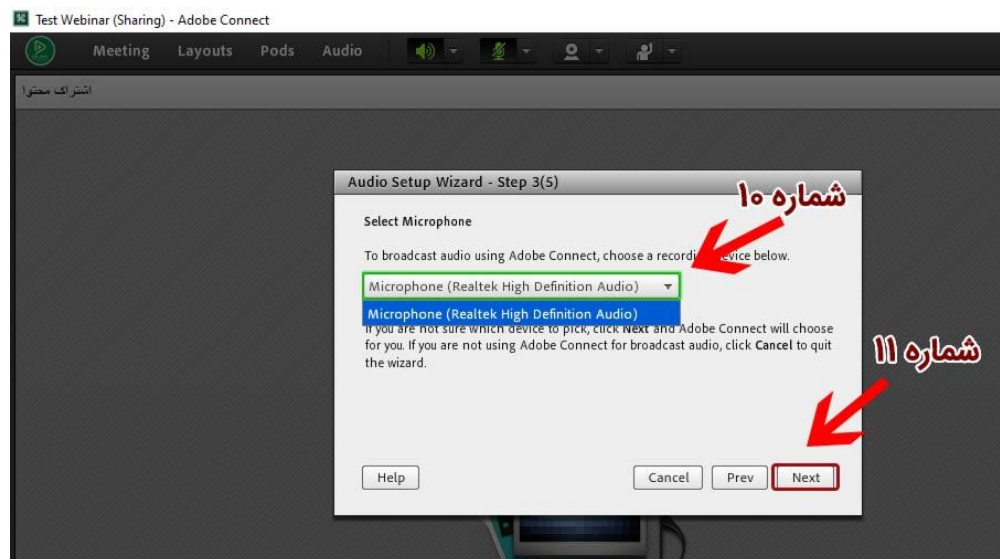

**شماره ۱۲ –** در اینجا بر روی دکمه **Record**کلیک نمایید و شروع به صحبت کردن کنید تا صدای خود را از طریق دکمه **Recording Play**بشنوید .

**شماره ۱۳ –** پس از از اطمینان از صدای ضبط شده خود بر روی دکمه **Next**کلیک نمایید .

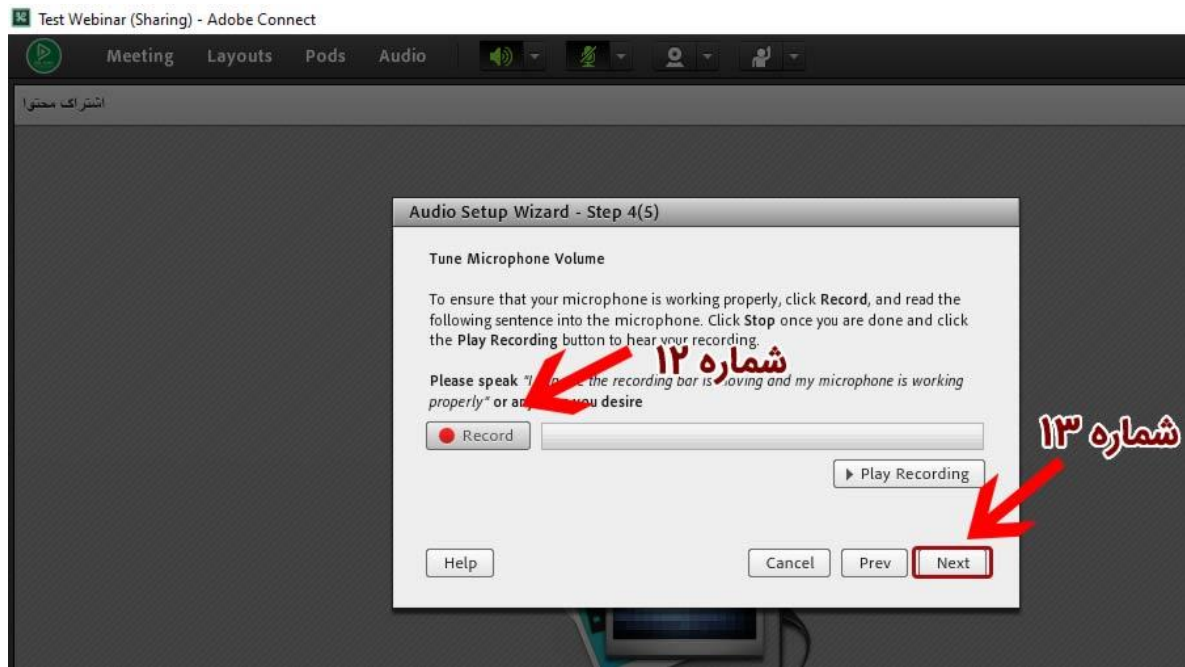

**شماره ۱۴ –** در اینجا توجه کنید که هیج صدای برای تست حالت سکوت محیط شما وجود نداشته باشد مگر صدای طبیعی محیط سپس بر روی دکمه **Silence Test**کلیک نمایید .

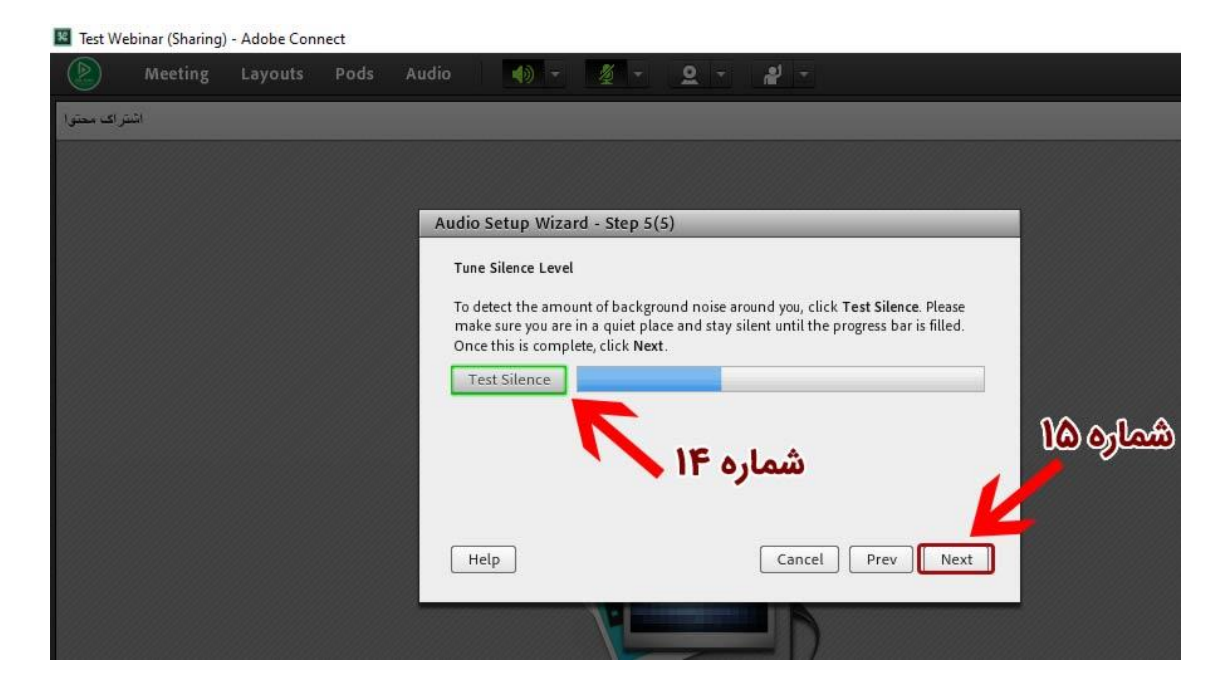

**شماره ۱۵ –** بعد از اطمینان از صدای سکوت خود بر روی دکه **Next**کلیک نمایید .

پس از آنکه مراحل تست صدا را انجام داده ایید با نمایش Success و گزارشی از تنظیمات صدای مثل نمایش اسپیکر و میکروفون انتخابی و همینطور به شما نمایش میدهد که فرکانس صدای میکروفون شما چقدر است و میزان بلندی صدای محیط شما نسبت به محیط چقدر است

**شماره ۱۶ –** پس از پایان تنظیمات حال می توانید از سیستم خود جهت برگزاری وبینار استفاده نمایید .

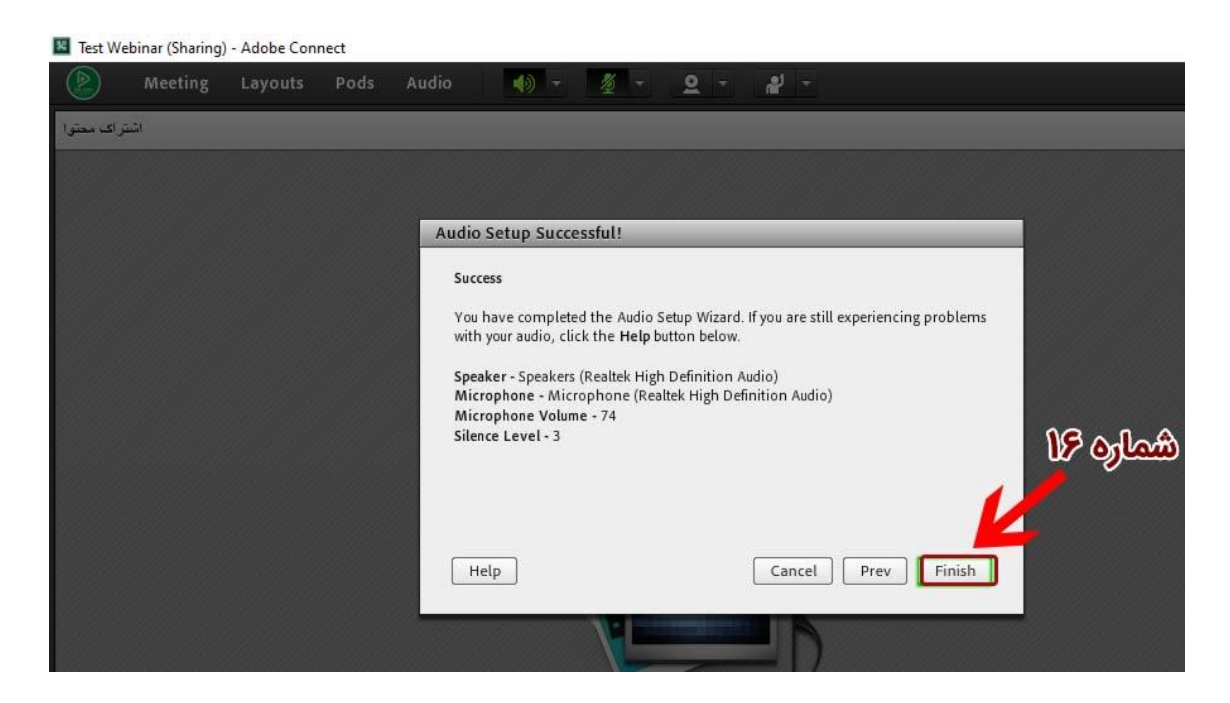